## **I-Suite 2013 Training - Instructor Outline**

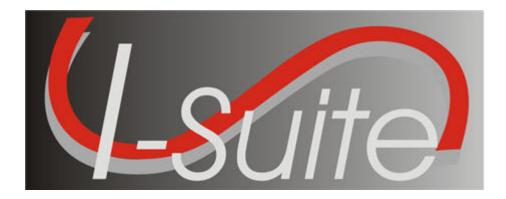

# UNIT 9 I-Suite Custom Reports

5/3/2013

This Training Manual is for use with the 13.01.00 version of the I-Suite System.

#### TOTAL SUGGESTED TIME: 1 hour 30 minutes

## **Table of Contents**

Unit 9

I-Suite Custom Reports

- 9.0 Custom Reports: Overview.
  - 1. Identify the purpose of Custom Reports.
  - 2. Identify the basic features of the Custom Reports screen.
- 9.1 Custom Reports: Report Designer.
  - 1. Design Custom Reports using Report Designer.
  - 2. Preview and Print from Report Designer.
- 9.2 Custom Reports: Advanced Designer.
  - 1. Design Custom Reports using Advanced Designer.
  - 2. Preview and Print from Advanced Designer.
  - 3. Define components of a valid SQL statement.
- 9.3 Custom Reports: Manage Saved Reports
  - 1. Preview/Print saved custom reports.
  - 2. Edit saved custom reports.
  - 3. Copy saved custom reports.
  - 4. Delete saved custom reports.
  - 5. Export saved custom reports.
  - 6. Import saved custom reports.

| COURSE:         | I-Suite                                                                        |
|-----------------|--------------------------------------------------------------------------------|
| UNIT:           | 9.0 – Custom Reports: Overview.                                                |
| SUGGESTED TIME: | 10 minutes                                                                     |
| TRAINING AIDS:  | Computer projector, screen, computer (one for instructor and one per trainee). |
| OBJECTIVES:     | Upon completion of this unit, the trainee will be able to:                     |
|                 | 1. Identify the purpose of Custom Reports.                                     |
|                 | 2. Identify the basic features of the Custom Reports screen.                   |

| OUTLINE                                                                                                    | AIDS & CUES         |
|----------------------------------------------------------------------------------------------------|---------------------|
| INTRODUCE THE UNIT.                                                                                                    | Instructor Comments |
| Present Unit Objectives.                                                                                                    |                     |
| I. CUSTOM REPORTS                                                                                                    | 9.0-01-ISUITE-EP    |
| A. Identify the purpose of Custom Reports.                                                                                                    | 9.0-02-ISUITE-EP    |
| 1. The purpose of Custom Reports is to use I-Suite data<br>to create reports that are not available in the<br>Standard Reports.                                         |                     |
| <b>NOTE:</b> All custom reports can be viewed and printed by other I-Suite users with the same rights.                                                                  | Read Note           |
| <b>NOTE:</b> Only the original report creator can make changes to a report they created. Only the original report creator or an administrator can delete saved reports. | Read Note           |
| II. BASIC FEATURES                                                                                                    |                     |
| A. Identify the basic features of the Custom Reports window.                                                                                                    |                     |
| EXPLAIN THE BASIC FEATURES OF THE CUSTOM REPORTS<br>Screen And Conduct A Quick, Uninterrupted Walk<br>Through Of Each Of The Custom Reports Tabs.                       | Instructor Comment  |
| 1. <b>Report Designer -</b> Create a custom report by selecting fields from a Data View and adding them to the report.                                                  |                     |
| 2. Advanced Designer - Create a custom report by constructing a valid SQL statement.                                                                                    |                     |
| <b>NOTE:</b> With both designers you can save your Custom Reports.                                                                                                    | Read Note           |
| <b>NOTE:</b> The data views that are available in both designers are based on the <b>Rights</b> associated with your <b>User ID</b> .                                   | Read Note           |
| 3. Manage Saved Reports - Print, preview, edit, delete, export and import saved Custom Reports.                                                                         |                     |
| DO NOT FIELD STUDENT QUESTIONS DURING THE WALK<br>Through. (Have Students Save Their Questions For The<br>Lecture.)                                                     | Instructor Comment  |

| COURSE:         | I-Suite                                                                        |
|-----------------|--------------------------------------------------------------------------------|
| UNIT:           | 9.1 – Custom Reports: Report Designer.                                         |
| SUGGESTED TIME: | 30 minutes                                                                     |
| TRAINING AIDS:  | Computer projector, screen, computer (one for instructor and one per trainee). |
| OBJECTIVES:     | Upon completion of this unit, the trainee will be able to:                     |
|                 | <ol> <li>Design Custom Reports using Report<br/>Designer.</li> </ol>           |
|                 | 2. Preview and Print from Report Designer.                                     |

| OUTLINE                                                                                                    | AIDS & CUES          |
|----------------------------------------------------------------------------------------------------|----------------------|
| INTRODUCE THE UNIT.                                                                                                    | Instructor Comment   |
| Present Unit Objectives.                                                                                                    |                      |
| I. REPORT DESIGNER                                                                                                    |                      |
| A. Design Custom Reports using Report Designer.                                                                                                    |                      |
| B. Preview and print from Report Designer.                                                                                                    |                      |
| II. DESIGN CUSTOM REPORTS                                                                                                    | 9.0-03-ISUITE-EP     |
| A. To design Custom Reports using Report Designer:                                                                                                    |                      |
| 1. From the <b>Reports</b> drop-down menu, select <b>Cust</b><br><b>Reports</b> . On the Custom Reports window, clie<br><b>Report Designer</b> tab.                                                                                                    |                      |
| 2. From the <b>Data Views</b> drop down list, select the <b>Report Views</b> you want to use.                                                                                                    |                      |
| <b>NOTE:</b> If a report was created for the selected Report V<br>a message displays asking whether you want to clear the<br>designer and create a new report. Click <b>Yes</b> to create a n<br>report. Click <b>No</b> if you want to edit the current report, no<br>create a new one.                      | e<br>new             |
| 3. Click one or more fields under Field Names to<br>highlight them. Then click the >> button to me<br>the fields to Selected Report Fields. The fiel<br>you select print on the custom report. Repeat t<br>step until all of the fields you want to include<br>report are listed under Selected Report Fields | ds<br>this<br>in the |
| <ol> <li>If you need to rearrange the order in which the f<br/>print on the report, highlight the field you wan<br/>move under Selected Report Fields. Then cli-<br/>Up or Down button to move the field.</li> </ol>                                                                                          | nt to                |
| 5. To change the column heading on the report, ent<br>name in the <b>Display Caption</b> field.                                                                                                    | ter the              |
| 6. To change the width of a column in the report, e the new width in the <b>Width</b> field.                                                                                                    | enter                |
| 7. To change the sort order for a column to either<br>Ascending or Descending, select either ASC<br>DESC from the Sort drop-down list.                                                                                                    | or                   |
| 8. To add an aggregate to a column, select the appropriate option from the <b>Aggregate</b> drop-d                                                                                                    | lown                 |

| OUTLINE                                                                                                    | AIDS & CUES                  |
|----------------------------------------------------------------------------------------------------|------------------------------|
| list.                                                                                                    |                              |
| 9. Under <b>Report Layout</b> , enter a <b>Report Title</b> for the custom report.                                                                                                    |                              |
| <b>NOTE:</b> The <b>Report Title</b> is used to store and retrieve the report. It must be unique. If there is a custom report that contains the same name, a message displays indicating that a report was already created with that title when you save the report. You must then enter a different title for the report before saving it. | <──Read Note                 |
| 10. If you want the report to print in a Landscape<br>format, click to check the Landscape checkbox. If<br>you want the report to print in a Portrait format,<br>remove the check from the Landscape checkbox.                                                                                                    |                              |
| 11. Click one of the following to identify the line spacing to use in the report:                                                                                                    |                              |
| a. Single                                                                                                    |                              |
| b. 1.5 Lines                                                                                                    |                              |
| c. Double.                                                                                                    |                              |
| 12. When finished, click the <b>Save</b> button to save your <b>Custom Report</b> .                                                                                                    |                              |
| <b>NOTE:</b> Saved Custom Reports are listed under <b>Manage</b><br><b>Saved Reports</b> from where they can be Printed, Edited,<br>Deleted, Copied, Exported, or Imported, as needed.                                                                                                    | Read Note                    |
| B. Preview and print the report in Report Designer.                                                                                                    | 9.0-04-ISUITE-EP             |
| 1. To preview and print your report, click the <b>Preview</b><br>button, and then click the <b>Print Report</b> button on<br>the <b>Preview</b> screen.                                                                                                    |                              |
| 2. To print your report without previewing, click the <b>Print</b> button on the <b>Custom Reports</b> screen.                                                                                                    |                              |
| <b>NOTE:</b> You can <b>Preview</b> and <b>Print</b> your report before or after you save it. You do not have to save your report.                                                                                                    | <──Read Note                 |
| <b>NOTE:</b> If you intend to save your report, it is a good practice to save it before you preview it.                                                                                                    | <read note<="" td=""></read> |
| EVIEW UNIT OBJECTIVES.                                                                                                    | Instructor Comment           |

| COURSE:                       | I-Suite                                                                                                    |
|-------------------------------|----------------------------------------------------------------------------------------------------|
| UNIT:                         | 9.2 – Custom Reports: Advanced Designer.                                                                                                    |
| SUGGESTED TIME:               | 30 minutes                                                                                                    |
| TRAINING AIDS:<br>OBJECTIVES: | Computer projector, screen, computer (one for instructor and one per trainee).<br>Upon completion of this unit, the trainee will be able to: |
|                               | <ol> <li>Design Custom Reports using Advanced<br/>Designer.</li> </ol>                                                                       |
|                               | 2. Preview and Print from Advanced Designer.                                                                                                 |
|                               | 3. Define components of a valid SQL                                                                                                    |

statement.

| OUTLINE                                                                                                    | AID & CUES                              |
|----------------------------------------------------------------------------------------------------|-----------------------------------------|
| NTRODUCE THE UNIT.                                                                                                    | Instructor Comments                     |
| Present Unit Objectives.                                                                                                    |                                         |
| I. ADVANCED DESIGNER                                                                                                    |                                         |
| A. Design Custom Reports using Advanced Designer.                                                                                                    |                                         |
| B. Preview and Print from Advanced Designer.                                                                                                    |                                         |
| C. Define components of a valid SQL statement.                                                                                                    |                                         |
| II. DESIGN CUSTOM REPORTS                                                                                                    | 9.0-05-ISUITE-EP                        |
| A. Design Custom Reports using Advanced Designer.                                                                                                    |                                         |
| 1. Open <b>Custom Reports</b> . Then click the <b>Advanced</b><br><b>Designer</b> tab.                                                                                                    |                                         |
| 2. Under <b>Report Layout</b> , enter a <b>Report Title</b> for your report.                                                                                                    |                                         |
| <b>NOTE:</b> The <b>Report Title</b> is used to store and retrieve the report. It must be unique. If there is a custom report that contains the same name, a message displays indicating that a report was already created with that title when you save the report. You must then enter a different title for the report before saving it. | <──Read Note                            |
| <ol> <li>If you want the report to print in a Landscape format<br/>click to check the Landscape checkbox. If you<br/>want the report to print in a Portrait format,<br/>remove the check from the Landscape checkbox.</li> </ol>                                                                                                    | · • • • • • • • • • • • • • • • • • • • |
| 2. Click one of the following under <b>Report Layout</b> to identify the line spacing to use in the report:                                                                                                    |                                         |
| a. Single                                                                                                    |                                         |
| b. 1.5 Lines                                                                                                    |                                         |
| c. Double.                                                                                                    |                                         |
| 5. Under <b>Report Views</b> , double-click a listed table to display a list of fields for that table. Double click a field to added it to the <b>SQL Statement</b> .                                                                                                    |                                         |
| 6. Under SQL Statement, construct a valid SQL<br>statement. Then click the Check button to check th<br>validity of the statement and move the SQL<br>Statement to Selected Report Fields.                                                                                                    | e                                       |
| <b>NOTE:</b> If a SQL statement is invalid, a message displays in the <b>Error Messages</b> box. Correct the error in the SQL                                                                                                    | Read Note                               |

| OUTLINE                                                                                                    | AID & CUES   |
|----------------------------------------------------------------------------------------------------|--------------|
| statement and then click the Check button again.                                                                                                    |              |
| <b>NOTE:</b> The <b>Error Messages</b> box under <b>Advanced Designer</b> can also be used to validate <b>Report Designer</b> reports.                                                                                                    | Read Note    |
| 6. If you want to define a width for the field, rather than<br>having the application automatically assign a width,<br>enter the width into the Width field under Selected<br>Report Fields.                                                     |              |
| 7. When finished, click the <b>Save</b> button to save your <b>Custom Report</b> .                                                                                                    |              |
| <b>NOTE:</b> Saved Custom Reports are listed under <b>Manage</b><br><b>Saved Reports</b> from where they can be Printed, Edited,<br>Deleted, or Exported, as needed.                                                                             | <──Read Note |
| B. Preview and print from Advanced Designer.                                                                                                    |              |
| 1. To preview and print your report, click the <b>Preview</b> button, and then click the <b>Print Report</b> button on the <b>Preview</b> screen.                                                                                                |              |
| 2. To print your report without previewing, click the <b>Print</b> button on the <b>Custom Reports</b> screen.                                                                                                    |              |
| <b>NOTE:</b> You can <b>Preview</b> and <b>Print</b> your report before or after you save it. You do not have to save your report.                                                                                                    | Read Note    |
| C. Review components of a valid SQL statement.                                                                                                    |              |
| 1. Data retrieval operations (queries) search the<br>database, retrieve information that you have<br>requested in the most efficient way possible, and<br>display it. The following is a list of some of the<br>Keywords used in SQL statements: |              |
| a. SELECT clause – identifies the data.                                                                                                    |              |
| b. FROM clause – identifies the table.                                                                                                    |              |
| c. WHERE clause – limits the data that the SELECT statement returns.                                                                                                    |              |
| <ul> <li>d. GROUP BY – organizes data into sets e.<br/>COUNT(*) – gives a summary value per set<br/>(e.g.: 209 Resource List).</li> </ul>                                                                                                    | t            |
|                                                                                                    | r            |
| 2. The following is a list of some best practices to follow when constructing SQL statements:                                                                                                    |              |

| OUTLINE                                                                                                    | AID & CUES         |
|----------------------------------------------------------------------------------------------------|--------------------|
| b. All other words – in lowercase.                                                                                                    |                    |
| c. Clauses – each clause on a separate line.                                                                                                |                    |
| <ul> <li>d. Complex WHERE clause – can be separated onto multiple lines.</li> </ul>                                                         |                    |
| e. Minimum requirement – a valid SQL statement must have at least a SELECT and a FROM clause.                                               |                    |
| DISCUSS THE REQUIREMENTS FOR CONSTRUCTING A VALID<br>SQL Statement. Have The Students Practice Designing<br>Reports In "Advanced Designer." | Instructor Comment |
| <b>R</b> EVIEW UNIT <b>O</b> BJECTIVES.                                                                                                    | Instructor Comment |

| COURSE:         | I-Suite                                                                                                    |  |
|-----------------|----------------------------------------------------------------------------------------------------|--|
| UNIT:           | 9.3 – Custom Reports: Manage Saved Reports                                                                                                    |  |
| SUGGESTED TIME: | 20 minutes                                                                                                    |  |
| TRAINING AIDS:  | Computer projector, screen, computer (one for instructor and one per trainee).                                                                                                    |  |
| OBJECTIVES:     | Upon completion of this unit, the trainee will be able to:                                                                                                    |  |
|                 | <ol> <li>Preview/Print saved custom reports.</li> <li>Edit saved custom reports.</li> <li>Copy saved custom reports.</li> <li>Delete saved custom reports.</li> <li>Export saved custom reports.</li> <li>Import saved custom reports.</li> </ol> |  |

| OUTLINE                                                                                                    | AIDS & CUES        |
|----------------------------------------------------------------------------------------------------|--------------------|
| INTRODUCE THE UNIT.                                                                                                    | Instructor Comment |
| Present Unit Objectives.                                                                                                    |                    |
| I. MANAGE SAVED REPORTS                                                                                                    | 9.0-06-ISUITE-EP   |
| A. Preview/Print saved custom reports.                                                                                                    |                    |
| B. Edit saved custom reports.                                                                                                    |                    |
| C. Copy saved custom reports.                                                                                                    |                    |
| D. Delete saved custom reports.                                                                                                    |                    |
| E. Export saved custom reports.                                                                                                    |                    |
| F. Import saved custom reports.                                                                                                    |                    |
| II. PREVIEW/PRINT CUSTOM REPORTS                                                                                                    |                    |
| A. To preview or print saved custom reports:                                                                                                    |                    |
| 1. Open Custom Reports. Then click the Manage Saved Reports tab.                                                                                        |                    |
| 2. Under <b>Filters</b> , click to check or uncheck the following checkboxes to identify the reports to include in the <b>Saved Reports</b> grid:       |                    |
| • My Reports - When this checkbox is checked, the Saved Reports grid includes all of the custom reports that you created.                               |                    |
| • User Reports - When this checkbox is checked, the Saved Reports grid includes all of the custom reports created by users with the same rights as you. |                    |
| 3. Under <b>Saved Reports</b> , click to select the report you want to preview or print.                                                                |                    |
| 4. Click the <b>Preview</b> button to preview the report. Click the <b>Print</b> button to print the report.                                            |                    |
| III. EDIT CUSTOM REPORTS                                                                                                    |                    |
| <b>NOTE:</b> Only the user who originally created the report can make changes to it.                                                                    | Read Note          |
| A. To edit saved custom reports.                                                                                                    |                    |
| 1. Open Custom Reports. Then click the Manage                                                                                                    |                    |

| OUTLINE                                                                                                    | AIDS & CUES       |
|----------------------------------------------------------------------------------------------------|-------------------|
| Saved Reports tab.                                                                                                    |                   |
| 2. Under Filters, click to check <b>My Reports</b> . Uncheck <b>User Reports</b> .                                                                                                    | <b>D</b> ecidNets |
| <b>NOTE:</b> By unchecking User Reports, only those reports you can edit will display in the Saved Reports grid.                                                                                     | Read Note         |
| 3. Under <b>Saved Reports</b> , click to select the report you want to edit. Then click the <b>Edit</b> button.                                                                                      |                   |
| 4. Edit the report, as needed. Then click the Save button.                                                                                                    |                   |
| IV. COPY CUSTOM REPORTS                                                                                                    |                   |
| <b>NOTE:</b> Users that did not create the original custom report can still copy it to create a new report.                                                                                          | <──Read Note      |
| A. To copy a saved custom report:                                                                                                    |                   |
| 1. Open Custom Reports. Then click the Manage<br>Saved Reports tab.                                                                                                    |                   |
| 2. Under <b>Filters</b> , click to check or uncheck the following checkboxes to identify the reports to include in the <b>Saved Reports</b> grid:                                                    |                   |
| • <b>My Reports</b> - When this checkbox is checked, the <b>Saved Reports</b> grid includes all of the custom reports that you created.                                                              |                   |
| • User Reports - When this checkbox is checked, the Saved Reports grid includes all of the custom reports created by users with the same rights as you.                                              |                   |
| 3. Under <b>Saved Reports</b> , click to select the report you want to copy.                                                                                                    |                   |
| 4. Click the <b>Copy</b> button.                                                                                                    |                   |
| 5. If the report was created in the <b>Report Designer</b> , that<br>tab automatically opens. If the report was created in<br>the <b>Advanced Report Designer</b> , that tab<br>automatically opens. |                   |
| 6. Make the appropriate changes to the copied report.                                                                                                    |                   |
| 7. In the <b>Report Title</b> box, enter a unique title for the report.                                                                                                    |                   |

| OUTLINE                                                                                                    | AIDS & CUES |
|----------------------------------------------------------------------------------------------------|-------------|
| 8. Click the <b>Save</b> button to save the report.                                                                                                    |             |
| V. DELETE CUSTOM REPORTS                                                                                                    |             |
| <b>NOTE:</b> Only the user who originally created the report or an administrator can delete it.                                                                  | Read Note   |
| A. To delete saved custom reports:                                                                                                    |             |
| 1. Open Custom Reports. Then click the Manage Saved Reports tab.                                                                                                 |             |
| 2. Under Filters, click to check My reports. Uncheck User Reports.                                                                                               |             |
| <b>NOTE:</b> By unchecking User Reports, only those reports you can delete will display in the Saved Reports grid.                                               | Read Note   |
| 3. Under <b>Saved Reports</b> , click the report you want to delete. Then click the <b>Delete</b> button.                                                        |             |
| <ol> <li>When the delete confirmation message displays, click</li> <li>Yes to confirm deletion of the custom report.</li> </ol>                                  |             |
| VI. EXPORT/IMPORT CUSTOM REPORTS                                                                                                    |             |
| A. To export saved custom reports:                                                                                                    |             |
| 1. Open Custom Reports. Then click the Manage Saved Reports tab.                                                                                                 |             |
| <ol> <li>Under Filters, click to check or uncheck the<br/>following checkboxes to identify the reports to<br/>include in the Saved Reports grid:</li> </ol>      |             |
| • My Reports - When this checkbox is checked, the Saved Reports grid includes all of the custom reports that you created.                                        |             |
| • User Reports - When this checkbox is checked, the Saved Reports grid includes all of the custom reports created by users with the same rights as you.          |             |
| 3. Under <b>Saved Reports</b> , click the report you want to export. Then click the <b>Export</b> button.                                                        |             |
| 4. On the <b>I-Suite Custom Reports Export</b> window,<br>browse to the folder where you want to save the<br>exported report. Then click the <b>Save</b> button. |             |

| OUTLINE                                                                                                    | AIDS & CUES        |
|----------------------------------------------------------------------------------------------------|--------------------|
| B. To import saved custom reports.                                                                                                    |                    |
| 1. Open Custom Reports. Then click the Manage Saved Reports tab.                                                                                                    |                    |
| 2. Under Saved Reports, click the Import button.                                                                                                    |                    |
| 3. On the <b>I-Suite Custom Reports Import</b> window,<br>browse to the location of the saved custom report.<br>Click to select the report you want to import. Then<br>click the <b>Open</b> button. |                    |
| <b>REVIEW UNIT OBJECTIVES.</b>                                                                                                    | Instructor Comment |

ERROR: undefined OFFENDING COMMAND:

STACK: